## KAVIS Salvage-Transfer Title Action Overview:

- This section describes how to process a title action of 'Salvage Transfer' which is like a Kentucky Transfer title action, but the title is either already a Salvage title type or the title is becoming a Salvage. In a Salvage – Transfer, ownership of a Salvage vehicle is transferring or changing. A registration cannot be added to a Salvage – Transfer.
	- 1. In this example we'll demonstrate this functionality starting with an existing Kentucky Salvage title.
	- 2. From the Vehicle Summary of the current title, click the Title dropdown button and expand the Salvage title actions by selecting the '…' in the sub-menu.

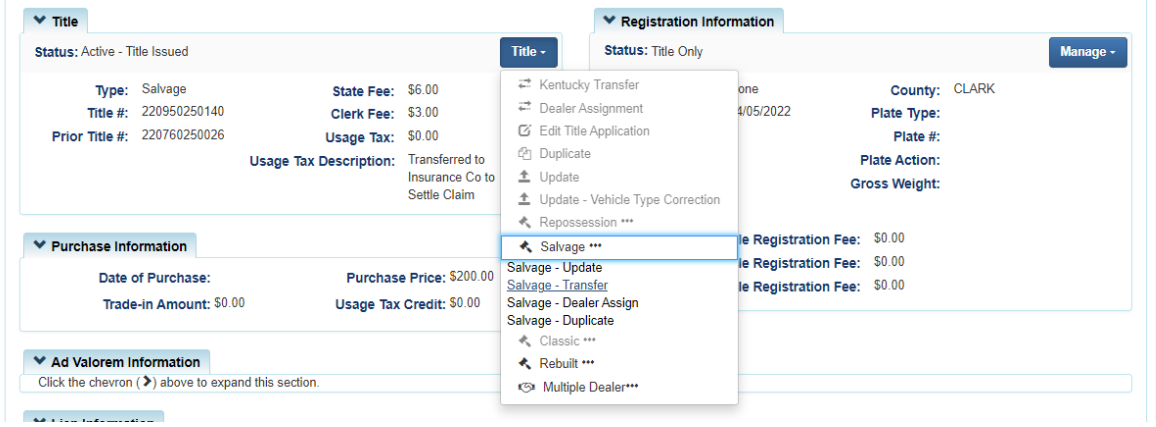

- 3. Because the title type is already Salvage, the options are limited to Salvage and Rebuilt types.
- 4. Select 'Salvage Transfer' and KAVIS navigates to Step 1 Title Action with the Title Action, Title Number and Vehicle type populated.
	- a. KAVIS checks for PVA issues on this title and if an active lien exists before launching the transfer.
- 5. Because the title action is 'Salvage' Title Only 'Yes' is selected and cannot be deselected.
- 6. Select if 'Buyer is an Insurance Company' by checking the checkbox.
	- a. If not, leave blank.
- 7. Select 'Continue' when Step 1 is complete.

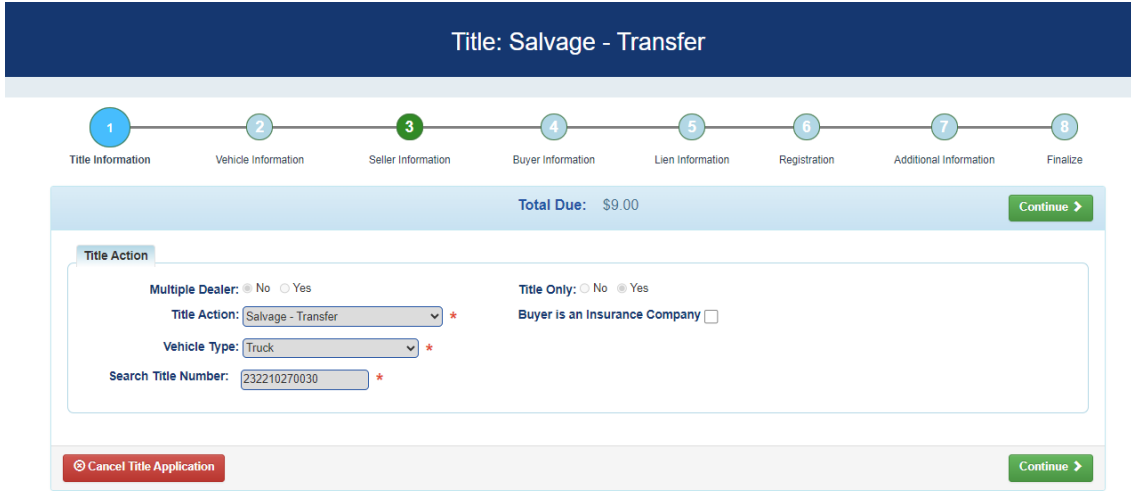

8. On Step 2 – Truck (Vehicle) Details, complete required fields or make required updates, and select 'Continue'.

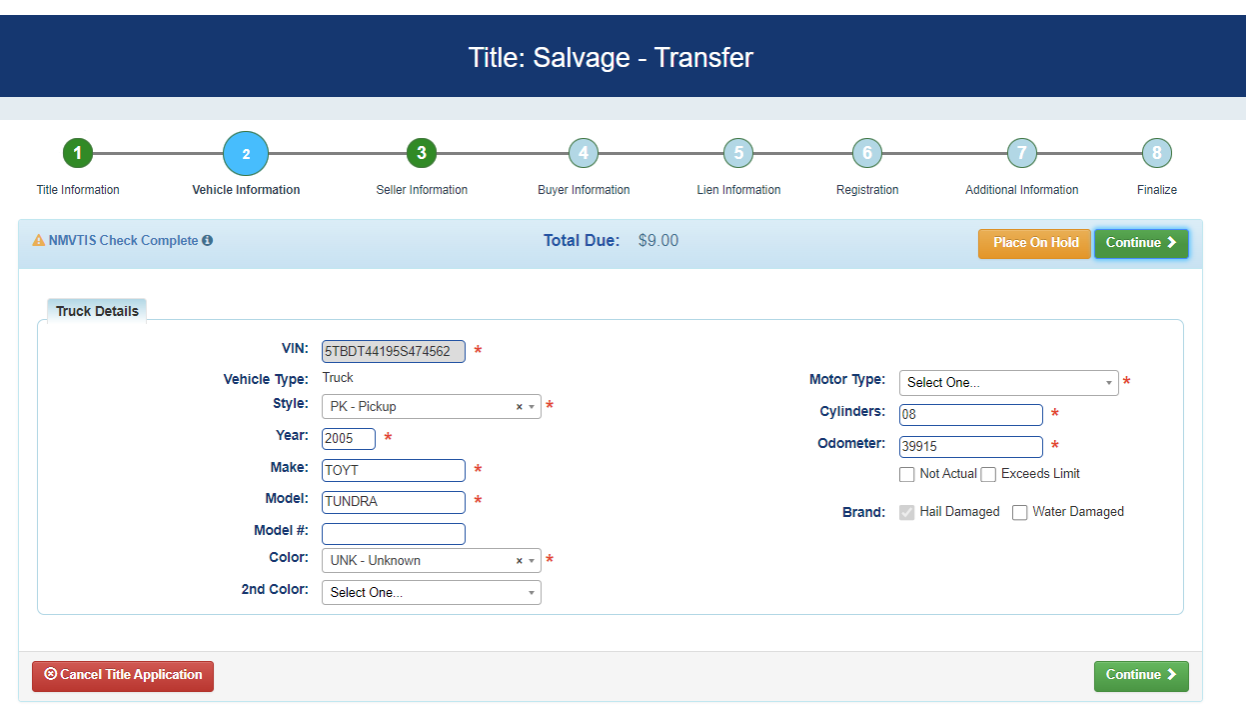

- 9. Step 3 Seller Information displays. Select 'Continue' to navigate to Step 4 Buyer Information to select one or more Buyers.
- 10. Enter the Notary Date and fix any Customer Account errors.
	- a. If delinquent taxes exist for a Buyer, either "Pay Now" or "Pay with Application".

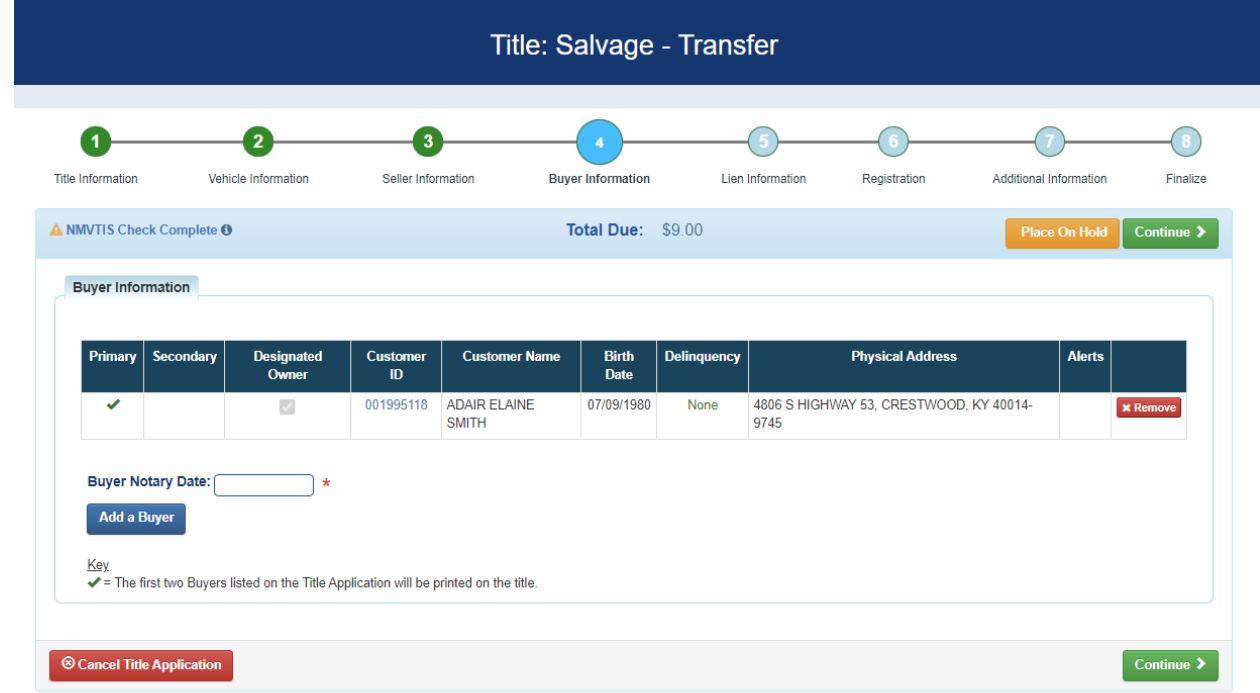

11. Select 'Continue' to navigate to the Lien Information step to Pend or File a lien, if needed.

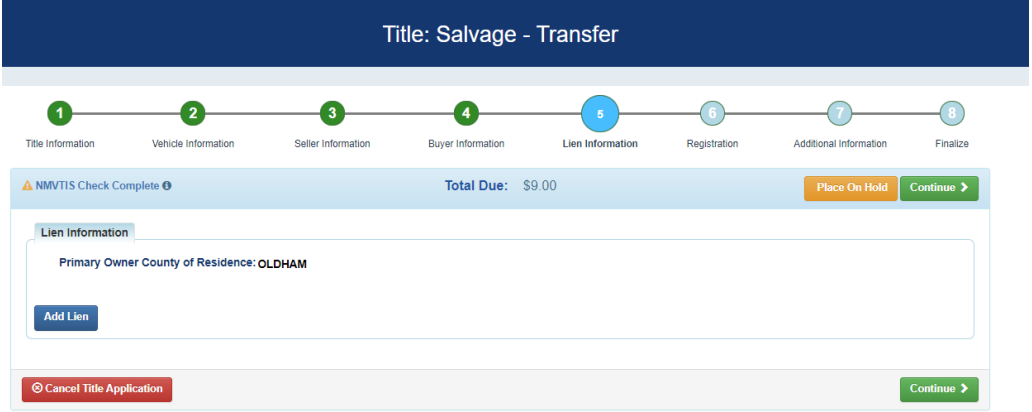

- 12. Select 'Continue' to navigate to Step 7 Additional Information. Because this is a Salvage title type, the Registration step is skipped and is unavailable.
- 13. On this step you can:
	- a. Request Extra Review by MVL it may be systematically requested due to a Duplicate VIN or NMVTIS warning.
	- b. Request a Speed Title available if Extra Review is not selected.
	- c. Enter the Date of Purchase (required)
	- d. Enter the Purchase Value (required)
	- e. Select the Usage tax description (required) or indicate 'Non-Highway Use' if needed.
		- i. If Non-Highway Use is selected, Sales tax descriptions display.

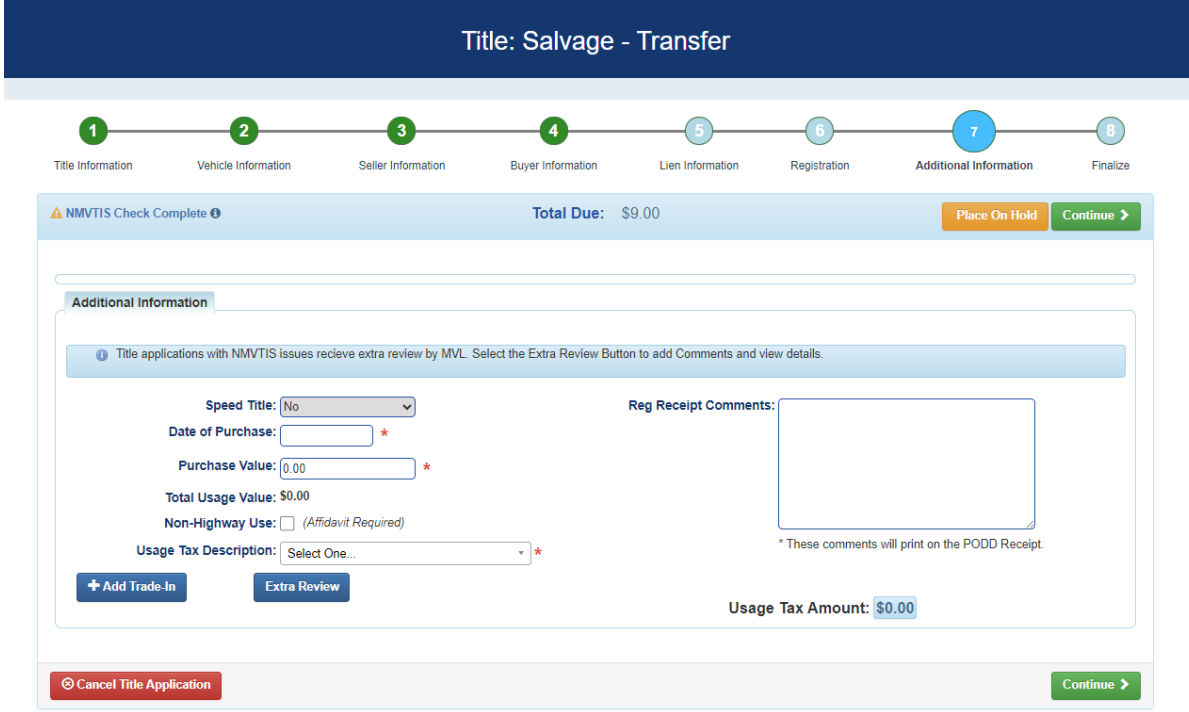

## 14. Once Step 7 is complete, select 'Continue' to navigate to 'Finalize Title Application'.

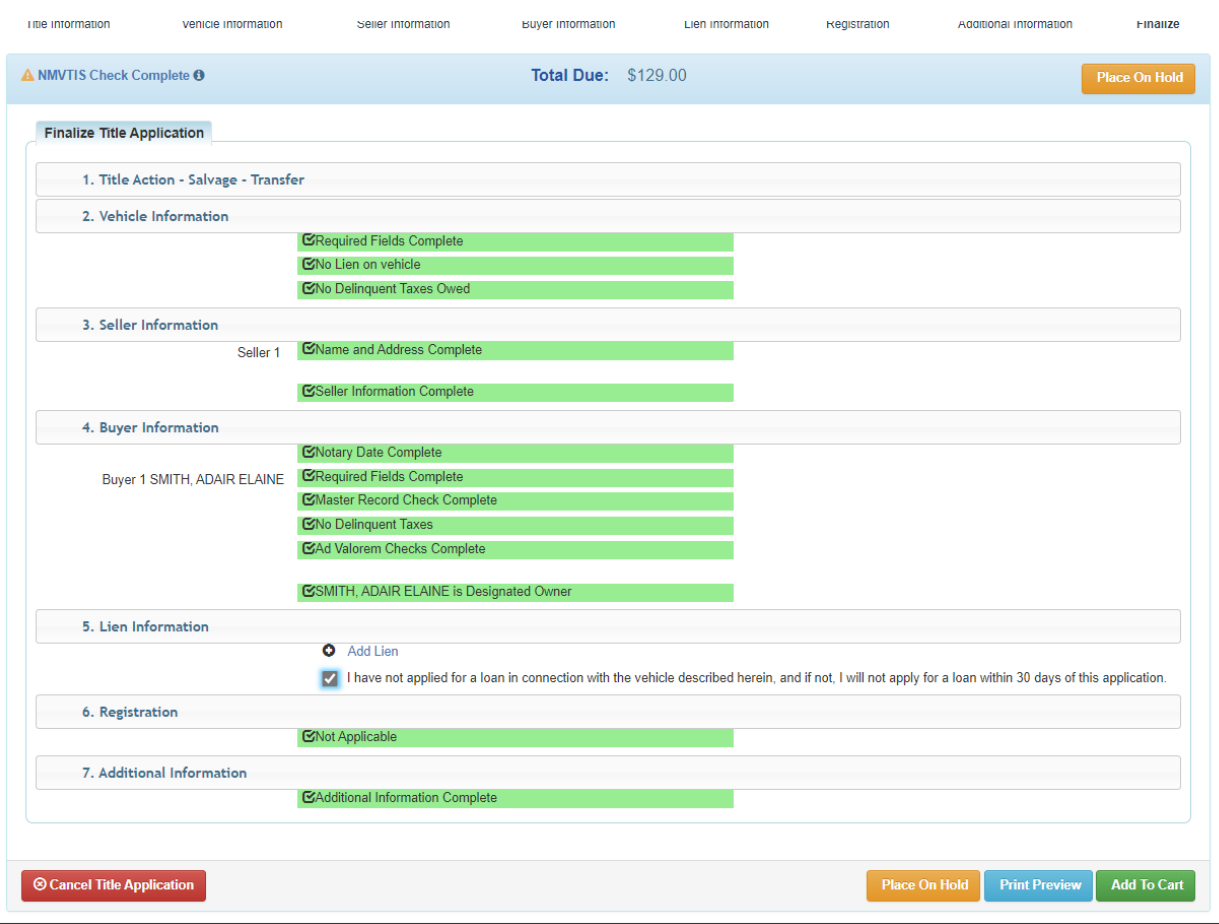

## 15. Once all the Steps are green (no errors), you can select 'Add to Cart'.

a. Check the checkbox to confirm if you have not added a lien.

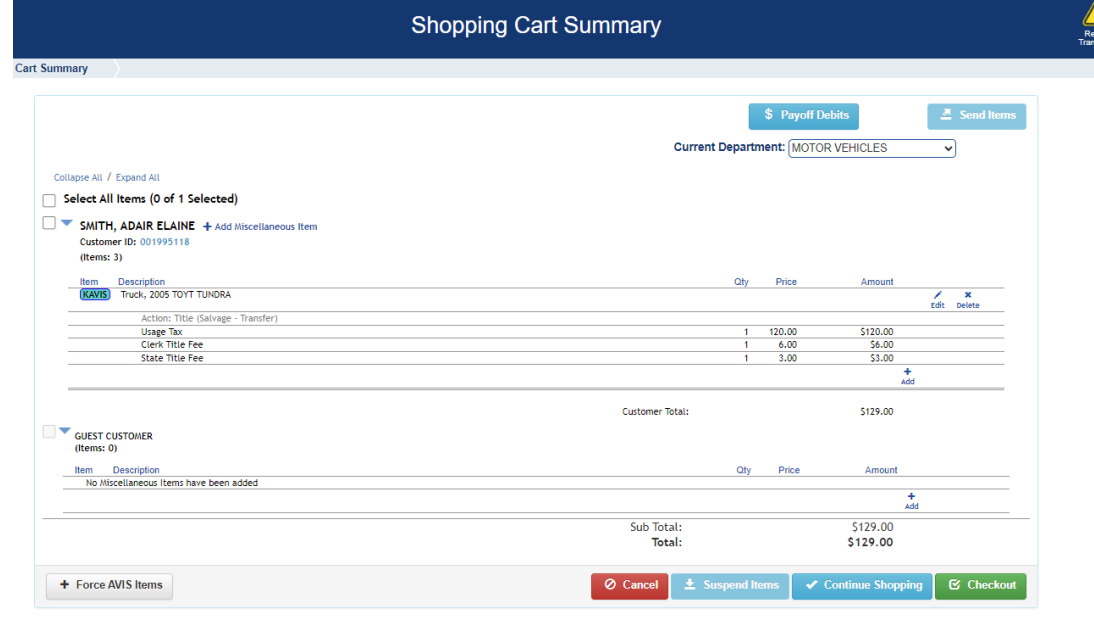

- 16. The Shopping Cart displays the Clerk Title Fee, the State Title fee, and any applicable Usage (Sales/Use) tax and Lien filing fees.
- 17. Select 'Checkout' to enter payment information and to continue through the checkout process, thereby creating the title application.
- 18. Once complete, KAVIS will navigate to the Transaction Summary, or other designated page determined by Clerk settings.
	- a. The new title number is displayed.
	- b. The PODD receipt can be reprinted by selecting the small printer icon if an error occurred during printing of the receipt.

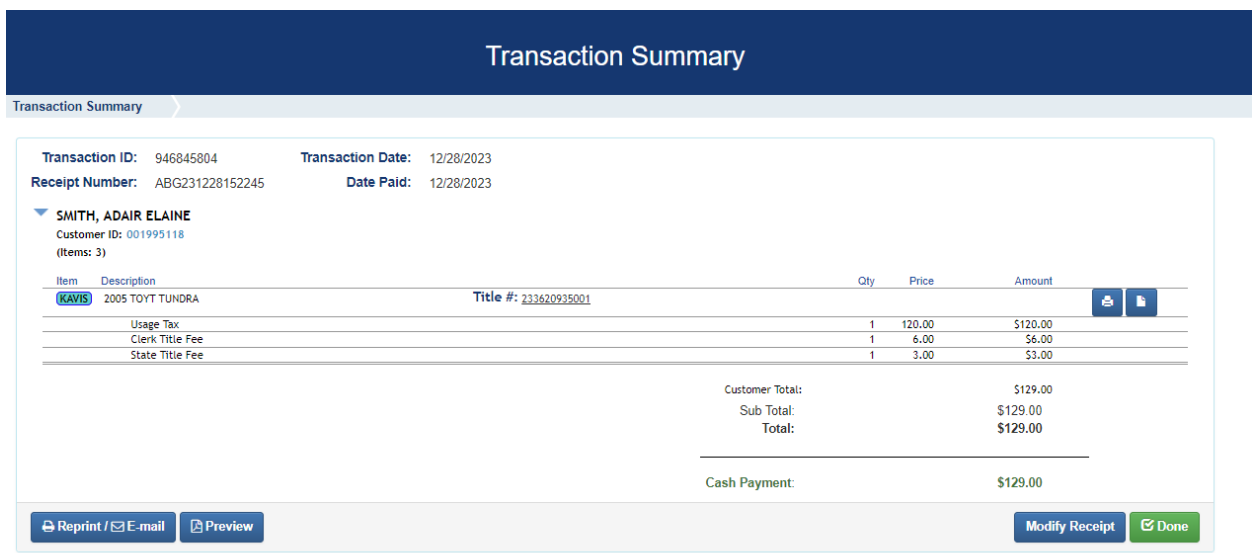

19. When finished, select 'Done' to navigate back to the Home Page.